# **SIMATIC HMI**

# **ProTool Projektowanie systemów**

# **opartych na bazie Windows**

**Instrukcja obsługi** 

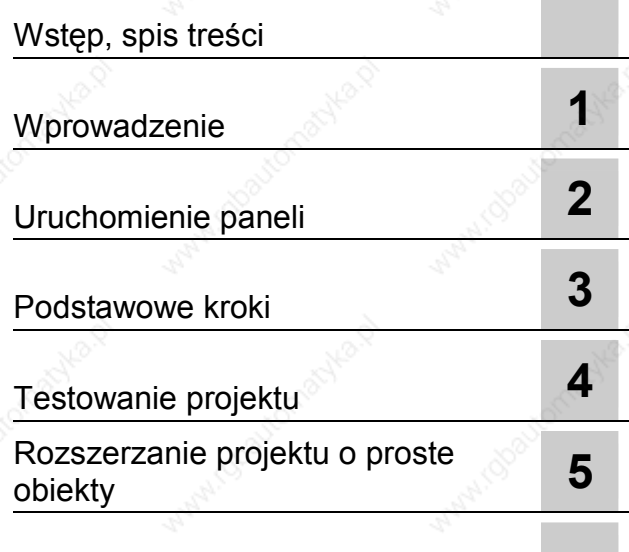

Indeks

A5E00349611

#### **Warunki zachowania bezpieczeństwa**

W niniejszym opisie zawarto wskazówki, których należy przestrzegać aby zachować własne bezpieczeństwo, jak i w celu uniknięcia strat materialnych. Wskazówki te podzielono i oznaczono zależnie od stopnia zagrożenia w następujący sposób:

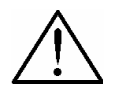

#### **Zagrożenie**

oznacza, że **wystąpi** zagrożenie śmiercią lub ciężkie obrażenia ciała, w przypadku nie zachowania odpowiednich środków bezpieczeństwa.

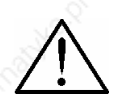

#### **Ostrzeżenie**

oznacza, że **może** wystąpić zagrożenie śmiercią lub ciężkie obrażenia ciała, w przypadku nie zachowania odpowiednich środków bezpieczeństwa.

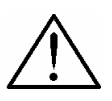

### **Ostrożnie**

Ze znakiem ostrzegawczym oznacza, że mogą wystąpić lekkie skaleczenia ciała, w przypadku nie zachowania odpowiednich środków bezpieczeństwa.

#### **Ostrożnie**

Bez znaku ostrzegawczego oznacza, że mogą wystąpić szkody materialne, w przypadku nie zachowania odpowiednich środków bezpieczeństwa.

#### **Uwaga**

Oznacza, że może wystąpić niezamierzony stan lub sytuacja, w przypadku nie zachowania odpowiednich uwag.

#### **Wskazówka**

Oznacza ważną informację odnośnie samego produktu, którą należy znać szczególnie przy obsłudze produktu lub jego części.

#### **Personel wykwalifikowany**

Uruchomienie i praca z urządzeniem dopuszczalna jest tylko dla **wykwalifikowanego personelu.** Jako personel wykwalifikowany, w rozumieniu uwag zawartych w niniejszym opisie rozumie się osoby, które mają uprawnienia do uruchamiania, uziemiania i oznaczania urządzeń, systemów i obwodów wg standardów bezpieczeństwa.

#### **Określenie zastosowania**

Prosimy o przestrzeganie następujących uwag:

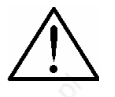

#### **Ostrzeżenie**

Opisane urządzenia mogą być używane i stosowane zgodnie z opisanym w katalogu i opisie technicznym przeznaczeniem oraz współpracować ze wskazanymi innymi, obcymi urządzeniami i komponentami.

Dalej mówimy o zakończeniu procesu uruchomienia, w przypadku spełnienia zawartych w wytycznych 98/37 EG warunków odnośnie maszyn.

Bezawaryjna i pewna praca produktu będzie zapewniona przy zachowaniu warunków transportu, składowania, zabudowy i montażu, jak i późniejszej obsługi i utrzymania w pracy.

#### **Znaki zastrzeżone**

Znaki zastrzeżone zawarte w przedmowie są znakami towarowymi firmy Siemens AG.

#### **Wydawnictwo**

Redakcja i wydanie Siemens AG, A&D PT1

#### **Copyright Siemens AG 2002 All rights reserved Wyłączenie odpowiedzialności**

Powielanie i kopiowanie niniejszego podręcznika, zmiana jego treści jest zabroniona<br>bez pisemnej zgody, nie bierze się odpowiedzialności w takim przypadku za powstałe<br>szkody. Wszystkie prawa zastrzeżone, szczególnie w przy

Siemens AG Automation & Drives SIMATIC HMI Postfach 4848, D-90327 Nürnberg

Treść niniejszego opisu została sprawdzona pod kątem zgodności oraz sprawdzona z oprogramowaniem i sprzętem. Nie można jednak wykluczyć różnic. Dokumentacja ta regularnie jest sprawdzana i odpowiednie korekty są wprowadzane do kolejnych wydań. Za wszelkie uwagi jesteśmy wdzięczni.

 Siemens AG 2002 Zmiany zastrzeżone.

Siemens AG Nr-zamówieniowy. 6ZB5370-1AK01-0BA4

# **1 Wstęp**

### **Cel**

Niniejszy opis stanowi część dokumentacji przeznaczonej do projektowania ProTool CS. Zawiera on podstawowe informacje i krok po kroku wprowadza w projektowanie systemów opartych na bazie systemu Windows.

### **Oznaczenie**

Różne formaty znaków pomagają w lepszej orientacji w tekście:

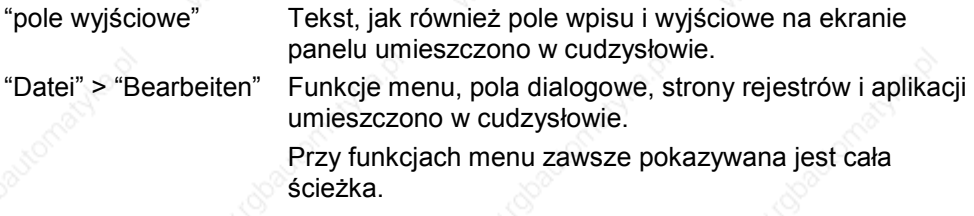

### **Znaki zastrzeżone**

Następujące oznaczenia są znakami zastrzeżonymi firmy Siemens AG:

- SIMATIC<sup>®</sup>
- SIMATIC HMI<sup>®</sup>
- SIMATIC Multi Panel<sup>®</sup>
- SIMATIC Multifunctional Platform<sup>®</sup>
- SIMATIC Panel PC<sup>®</sup>
- $HMI^{\circledR}$
- ProAgent<sup>®</sup>
- ProTool®
- ProTool/Lite®
- ProTool/Pro®

Inne znaki w niniejszej dokumentacji mogą również być znakami zastrzeżonymi, których wykorzystywanie przez osoby trzecie może stanowić naruszenie prawa.

i

Opis projektowania ProTool systemów opartych na bazie Windows

### **Pomoc techniczna**

ii

### Dostępna na całym świecie:

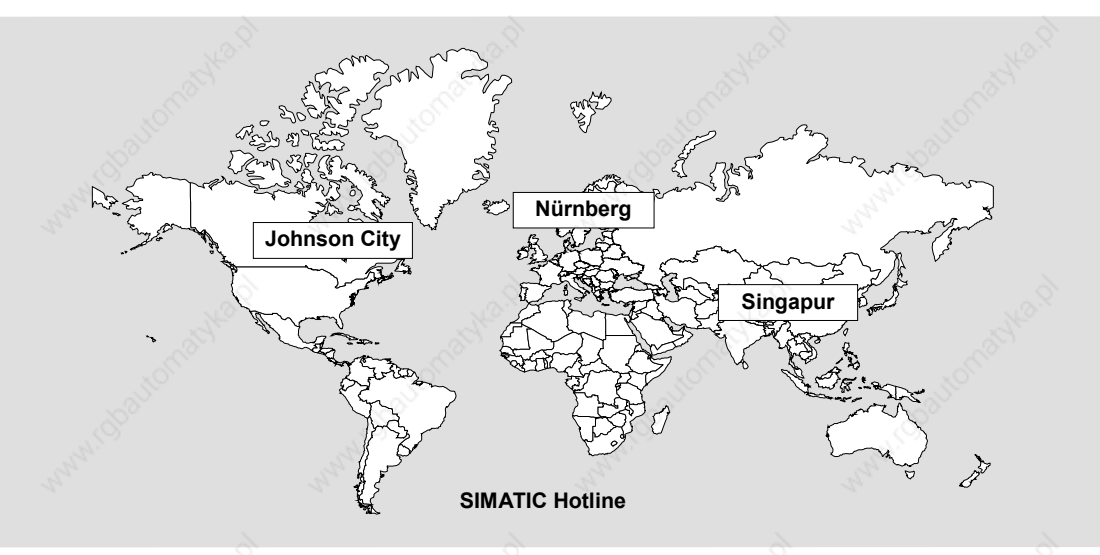

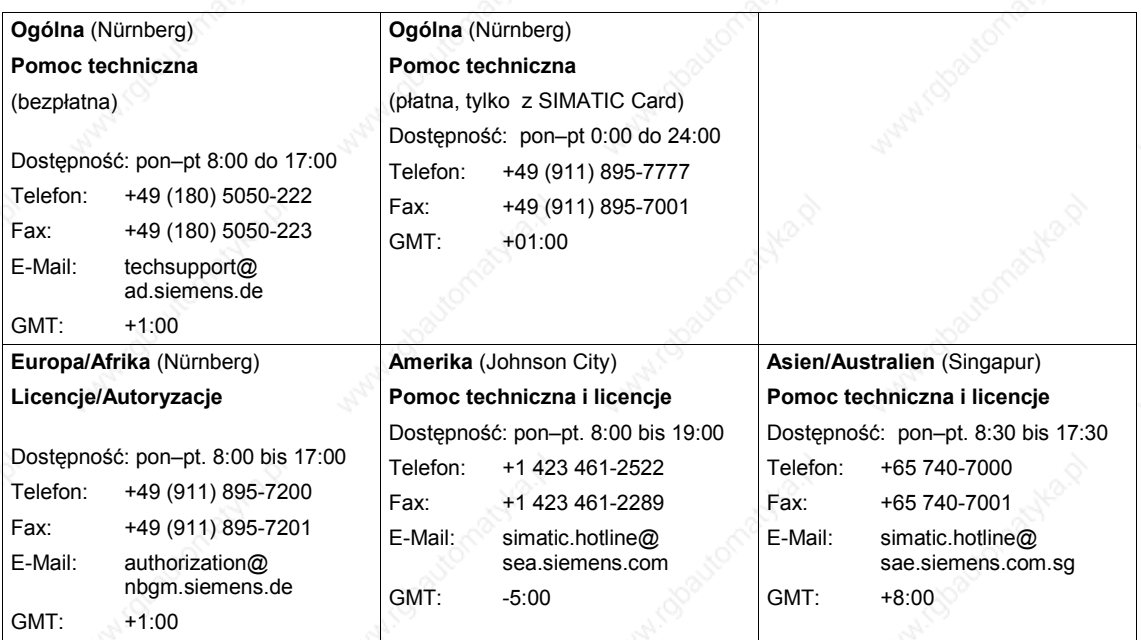

Językami urzędowymi w SIMATIC-Hotlines są niemiecki i angielski – dla Autorisierungs-Hotline dodatkowo francuski, włoski i hiszpański.

Opis projektowania ProTool systemów opartych na bazie Windows

### **Pomoc techniczna SIMATIC Customer Support Online**

SIMATIC Customer Support oferuje pomoc techniczną odnośnie następujących produktów SIMATIC:

- Ogólne informacje można znaleźć na stronie internetowej http://www.siemens.com/simatic
- Bieżące infomacje o produktach, FAQs, Tips and Tricks oraz Downloads zawarto na stronie http://www.siemens.com/automation/service&support

### **Centrum szkoleniowe**

Aby ułatwić Państwu poznanie systemów automatyki, oferujemy liczne kursy. Prosimy zwrócić się do regionalnego centrum szkoleniowego lub do centrali w Niemczech 90327 Norymberga.

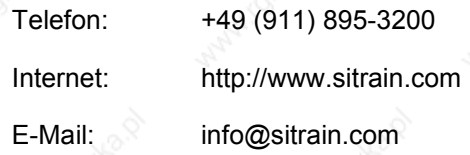

### **Dalsze wsparcie**

Jeżeli mają Państwo dodatkowe pytania odnośnie produktów SIMATIC HMI prosimy o zwrócenie się do lokalnego biura Siemensa.

Adresy można znaleźć:

- W katalogu ST 80
- W Internecie pod adresem http://www.siemens.com/automation/partner
- W katalogu CA01 http://www.siemens.com/automation/ca01

Opis projektowania ProTool systemów opartych na bazie Windows iii

*Wydanie 12/02* 

**iv** 

Opis projektowania ProTool systemów opartych na bazie Windows

# **Spis treści**

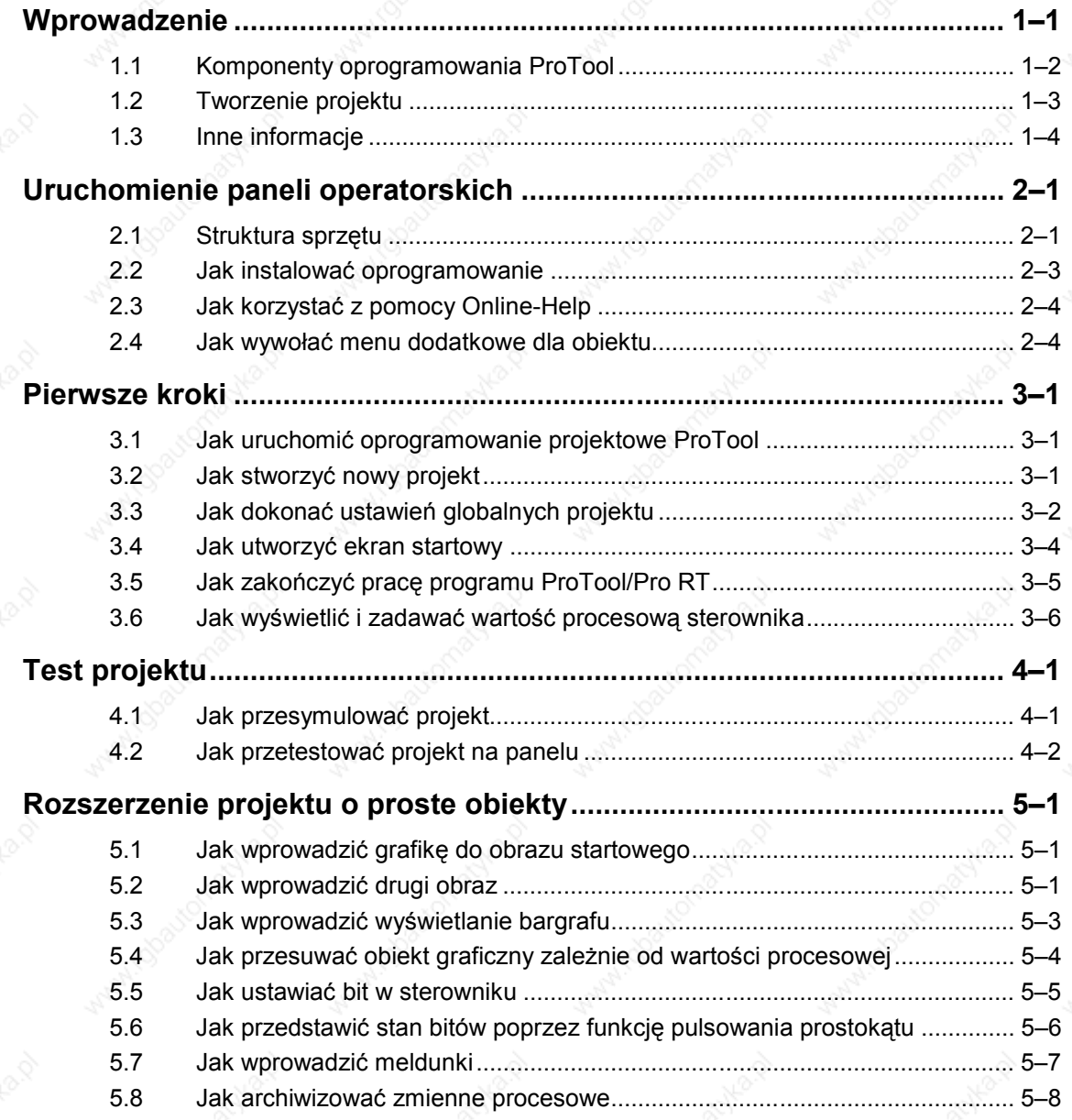

Opis projektowania ProTool systemów opartych na bazie Windows v

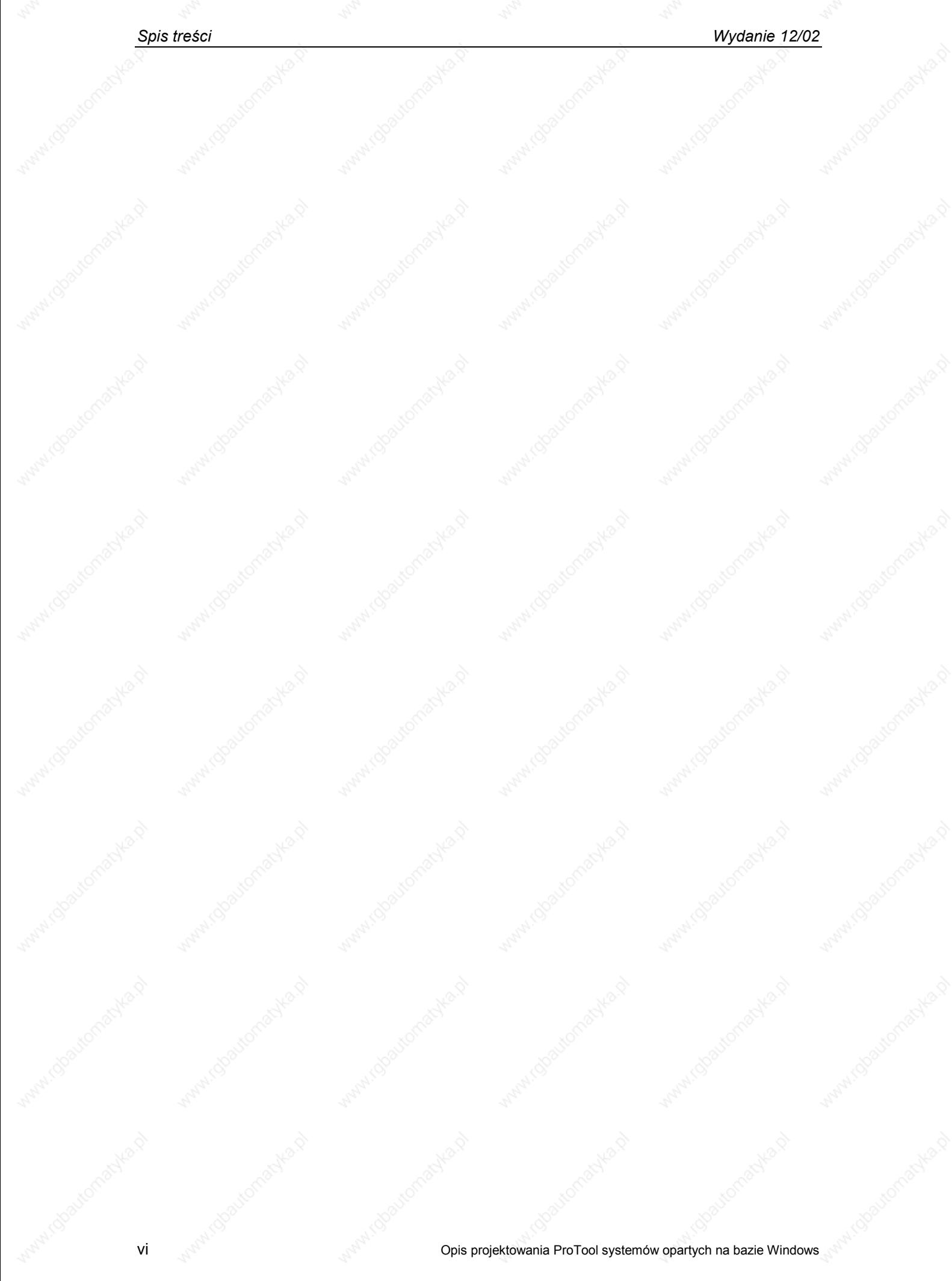

# **1 Wprowadzenie**

Za pomocą oprogramowania ProTool możemy tworzyć na komputerach (PC lub PG) pod Windows® projekty przeznaczone do wizualizacji procesu dla następujących paneli:

- wyświetlacze tekstowe Text Displays (np. TD 17)
- panele tekstowe (np. OP 3, OP 7, OP 17)
- panele graficzne (np. OP 27, OP 37)
- panele dotykowe Touch Panels (np. TP 27, TP 37)
- panele oparte na systemie Windows
	- ¾ Panele (TP 170A, TP 170B, OP 170B, TP 270, OP 270)
	- ¾ Mobile Panels (Mobile Panel 170)
	- ¾ Multi Panels (MP 270, MP 270B, MP 370)
	- OP 37/Pro
	- Panel PCs (Panel PC 670, Panel PC 870, Panel PC IL, FI 25, FI 45)
	- Standard-PCs
- Urządzenia typu C7 (np. C7-621/623/633/634/635OP/635TP)

Oprogramowanie projektowe podzielono na trzy części:

- **ProTool/Pro**
	- do projektowania wszystkich urządzeń
- **ProTool** do projektowania wyświetlaczy tekstowych, panele tekstowe i graficzne, jak i panele oparte na systemie Windows
- **ProTool/Lite**

do projektowania wyświetlaczy tekstowych, jak i paneli tekstowych oraz opartych na systemie Windows TP 170A, TP170B oraz OP170B.

Niniejszy opis przedstawia krok po kroku projektowanie systemów opartych na bazie Windows, bez podawania szczegółowych różnic przy tworzeniu odpowiednich programów sterujących.

**1**

### **1.1 Komponenty oprogramowania ProTool**

Wraz z oprogramowaniem SIMATIC ProTool dostarczane są zależnie od wersji następujące komponenty:

- Oprogramowanie projektowe ProTool/Lite, ProTool lub ProTool/Pro CS (Configuration System)
- Oprogramowanie do wizualizacji ProTool/Pro RT (Runtime) lub symulator dla systemów na bazie Windows

#### **Oprogramowanie projektowe**:

Oprogramowanie projektowe pracuje pod następującymi systemami operacyjnymi:

- Microsoft® Windows® 98 SE
- Microsoft® Windows® ME
- Microsoft® Windows® NT 4.0 od Service Pack 6a
- Microsoft® Windows® 2000 od Service Pack 2
- Microsoft® Windows® XP Professional

#### **Runtime-Software ProTool/Pro RT**:

ProTool/Pro RT pozwala na uruchomienie naszego projektu pod systemem Windows®, w celu wizualizacji procesu na panelach SIMATIC Panel PCs lub Standard PCs.

Oprogramowanie Runtime zabezpieczone jest dyskietką autoryzacyjną. Oznacza to, że każda wersja Runtime zainstalowana na Standard-PC lub SIMATIC Panel PC wymaga ważnej autoryzacji. W przypadku braku autoryzacji ProTool/Pro RT pracuje w trybie Demo.

Dla paneli opartych na bazie Windows oraz paneli Multi Panels nie jest wymagana żadna zewnętrzna autoryzacja. Należy tylko załadować utworzony przez nas projekt do panelu.

#### **Symulator dla systemów opartych na bazie Windows**:

Za pomocą symulatora możemy przetestować nasz projekt na PC bez sterownika i panelu.

Poniższy rysunek pokazuje przykładowy projekt dla SIMATIC Panel PC z ProTool/Pro CS.

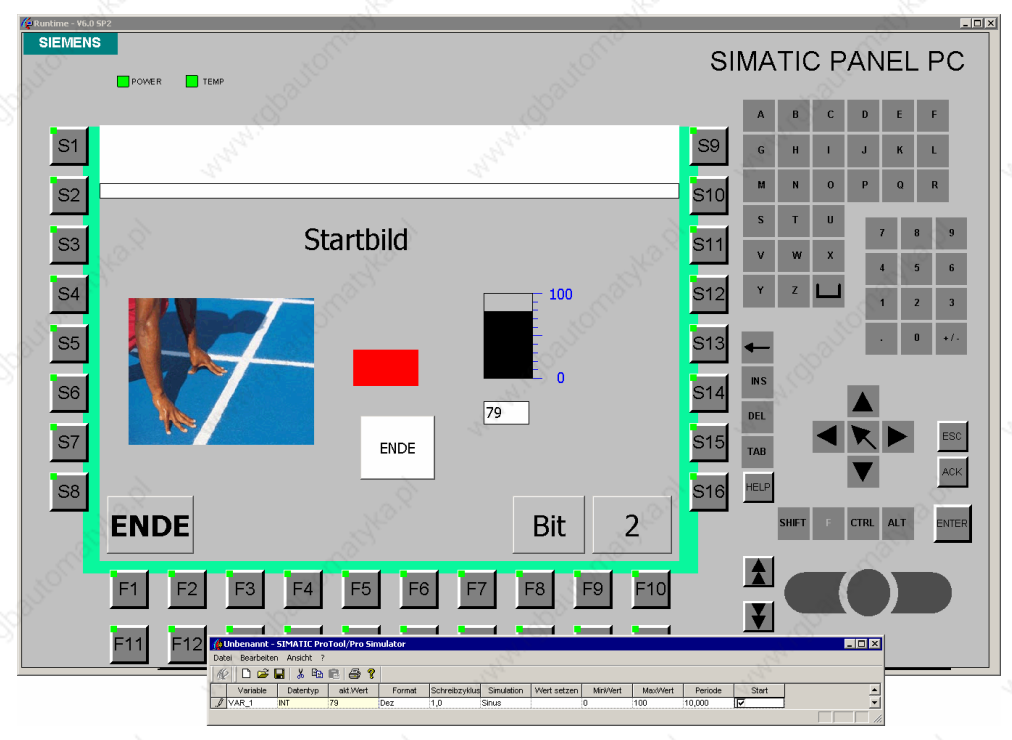

### **1.2 Tworzenie projektu**

Podczas projektowania mamy do dyspozycji liczne obiekty. Podstawowe obiekty zostały opisane w niniejszej dokumentacji na podstawie przykładów. Nie wszystkie obiekty są dostępne dla każdego z paneli.

Poniżej przedstawiono poszczególne kroki, które opisano w niniejszej dokumentacji.

#### **Tworzenie obrazów**

Poprzez poszczególne obrazy tworzymy wizualizację procesu. Obrazy wyświetlają bieżący stan procesu w formie wartości numerycznych, bargrafów lub krzywych oraz pozwalają operatorowi na dokonywanie zmian przez zmianę wartości oraz przyciski załączające.

#### **Powiązanie wzajemne obrazów**

Obrazy w danym projekcie można powiązać wzajemnie w celu stworzenia odpowiedniej struktury.

### **Ustawianie i kasowanie bitów w sterowniku**

Odpowiednio zaprojektowane przyciski i klawisze funkcyjne pozwalają na ustawianie bitów w sterowniku. Umożliwia to ingerencję w proces.

#### **Wyświetlanie i wpis wartości procesowych sterownika**

Poprzez pola wpisu/odczytu można bezpośrednio zmieniać i wyświetlać wartości procesowe. Wpis można ograniczyć przez wartości graniczne oraz zabezpieczyć hasłem. Wyświetlanie wartości można zrealizować na różne sposoby. Wyświetlana wartość może mieć różny format, np. dziesiętny, binarny lub jako tekst.

#### **Wartości procesowe sterownika przedstawiane graficznie**

Bargrafy przedstawiają wartość ze sterownika w formie prostokąta. Bargrafu używa się np. do przedstawienia poziomu.

#### **Obraz graficzny**

Za pomocą obrazów graficznych możemy przedstawić operatorowi graficznie obraz procesu lub dany obiekt.

#### **Obiekty grafiki wektorowej**

Obiekty grafiki wektorowej można powiązać z wartościami procesu i zależnie od nich ustawić odpowiednie atrybuty aby pewne zagadnienia przedstawić na obrazie.

#### **Przypisywanie tekstów**

Teksty pozwalają na opis elementów sterowania i wyświetlanych, np. pola wpisu/wyświetlania.

#### **Meldunki**

Meldunki określają wynik i stan procesu sterowania. ProTool rozróżnia meldunki statusu pracy oraz alarmy. Meldunki statusu pracy odnoszą się do stanu maszyny lub danego procesu. Meldunki awarii wskazują awarie maszyny lub procesu i muszą zostać skwitowane.

#### **Archiwizacja wartości procesowych**

Dla systemów opartych na bazie Windows mamy możliwość archiwizacji wartości procesowych, co oznacza ciągły zapis i możliwości ich przeglądania.

### **1.3 Inne informacje**

Jeżeli potrzebujemy dalszych informacji wtedy możemy skorzystać z:

- pomocy Online z ProTool
- informacji systemowych ProTool
- podręcznika użytkownika ProTool, projektowanie systemów opartych na bazie **Windows**
- podręcznika użytkownika ProTool/Pro Runtime
- podręcznika użytkownika komunikacji dla systemów opartych na bazie **Windows**
- podręcznika do urządzeń opartych na bazie Windows.

# **2 Uruchomienie paneli operatorskich**

### **2.1 Struktura sprzętu**

Poniższe rysunki pokazują różne warianty struktury sprzętowej:

### **PC jako stacja sterująca i jako komputer do projektowania**

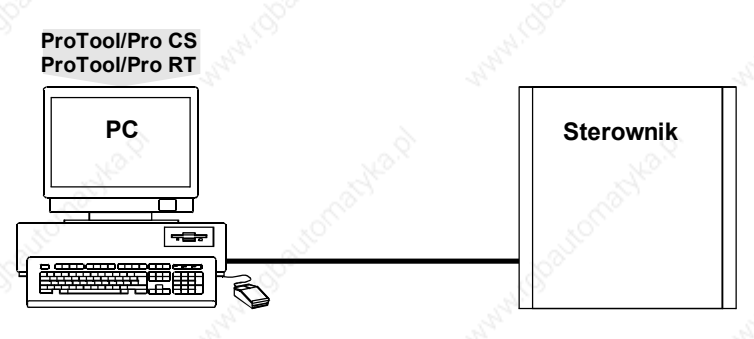

### **PC jako stacja sterująca, drugi PC jako komputer do projektowania**

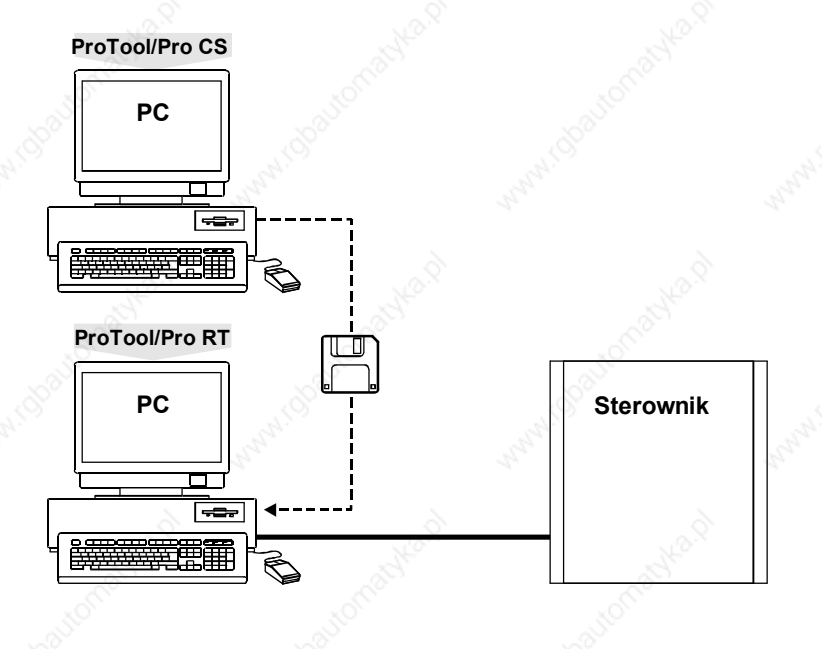

Opis projektowania ProTool systemów opartych na bazie Windows 2–1

**2**

### **SIMATIC Panel PC jako stacja sterująca, PC jako komputer do projektowania**

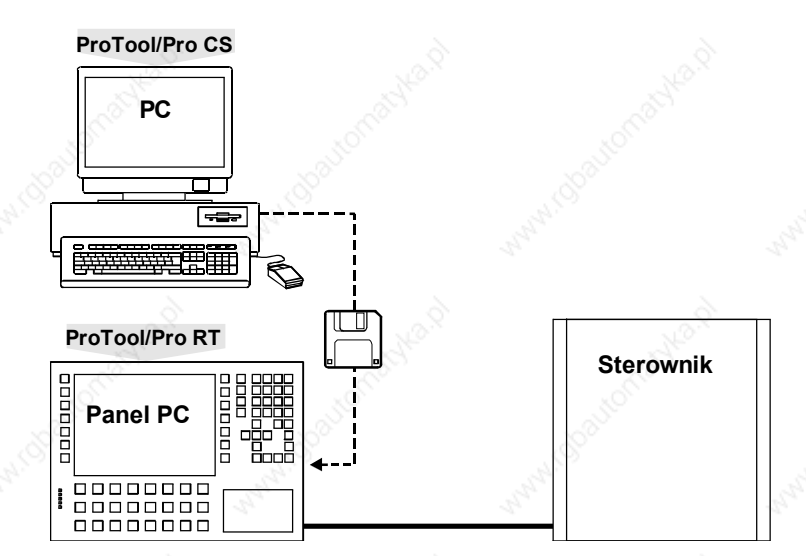

### **SIMATIC OP, TP, MP jako stacja sterująca, PC jako komputer do projektowania**

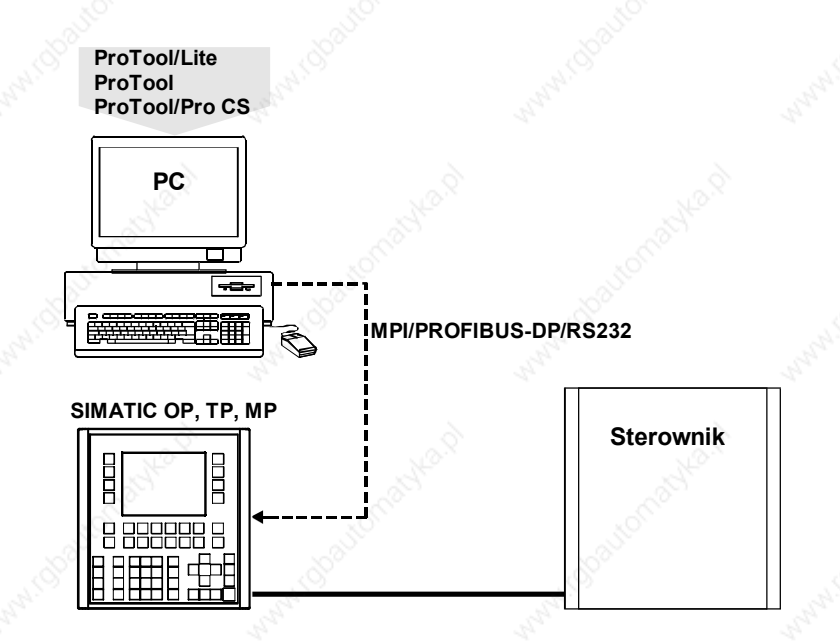

### **2.2 Jak instalować oprogramowanie**

### **Jak instalować oprogramowanie projektowe na PC**

#### **Wskazówka**

Instalacja pod Windows® NT, Windows® 2000 oraz Windows® XP wymaga praw administratora.

- Włożyć CD instalacyjny do napędu CD-ROM. Program Setup uruchomi się automatycznie po kilku sekundach
- Kliknąć na "Installation" (instalacja)
- Kliknąć na "ProTool" lub "ProTool/Lite" lub "ProTool/Pro"
- Postępować wg wskazówek podanych na ekranie

#### **Wskazówka**

Po instalacji pod systemem Windows® NT, Windows® 2000 oraz Windows® XP oprogramowanie projektowe musi zostać ponownie uruchomione przez użytkownika z lokalnymi prawami administratora, pozwoli to na skuteczną rejestrację plików systemowych ProTool.

#### **Jak zainstalować oprogramowanie Runtime lub Symulator na PC**

- Włożyć płytę instalacyjną CD do napędu CD-ROM. Program Setup uruchomi się automatycznie po kilku sekundach.
- Kliknąć na "Installation" (instalacja)
- Kliknąć na "ProTool/Pro RT"
- Postępować wg wskazówek podanych na ekranie
- Zainstalować wymaganą licencję

### **Stacje wizualizacji SIMATIC preinstalowane**

W stacjach preinstalowanych oprogramowanie Runtime ProTool/Pro RT jest kompletnie zainstalowane przez producenta. Zależnie od stacji autoryzacja nie jest wymagana albo już znajduje się w urządzeniu.

### **Stacje wizualizacji SIMATIC z dołączonym oprogramowaniem Runtime**

Przed pierwszym uruchomieniem stacji wizualizacji SIMATIC z dołączonym oprogramowaniem Runtime -Software musimy zainstalować wersją Runtime-Software.

Autoryzacja dla Runtime-Software dołączana jest do stacji.

Opis projektowania ProTool systemów opartych na bazie Windows 2–3

### **2.3 Jak korzystać z pomocy Online-Help**

Jeżeli podczas projektowania wystąpią niejasności lub dla określonych punktów potrzebujemy dodatkowych informacji należy wywołać wtedy pomoc Online-Help.

### **Jak korzystać z pomocy dialogu wybory**

- Kliknąć na pokazany symbol w pasku dialogu
- Kliknąć na element, co do którego potrzebujemy informacji

### **Jak korzystać z pomocy wyboru bezpośredniego**

- Kliknąć na pokazany symbol na pasku
- Kliknąć na element, dla którego potrzebujemy dodatkowych informacji

Dodatkowo w dowolnej chwili możemy klikając na przycisk funkcyjny F1 uruchomić pomoc.

### **2.4 Jak wywołać menu dodatkowe dla obiektu**

Obiekty w projekcie posiadają menu dodatkowe, które pozwala na uruchomienie odpowiedniej akcji związanej z danym obiektem:

- Wybrać obiekt
- Kliknąć na prawy klawisz myszki.

2–4 Opis projektowania ProTool systemów opartych na bazie Windows

# **3 Pierwsze kroki**

# **3.1 Jak uruchomić oprogramowanie projektowe ProTool**

• Dwukrotnie kliknąć na symbol oprogramowania ProTool

### **3.2 Jak stworzyć nowy projekt**

- Wybrać "Datei" > "Neu" (plik > nowy)
- Określić typ stacji, dla której wykonujemy projekt
- Kliknąć "Weiter" (dalej)
- Wybrać sterownik do połączenia
- Dodatkowe ustawienia dla sterownika można wykonać klikając na "Parameter"

Domyślne parametry stanowią ustawienia standardowe dla sterowników rodziny SIMATIC S7-300/400. Ponieważ komunikacja zasadniczo pracuje z tymi ustawieniami, nie są wymagane żadne zmiany.

Opis projektowania ProTool systemów opartych na bazie Windows 3–1

**3**

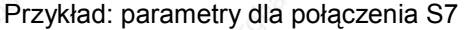

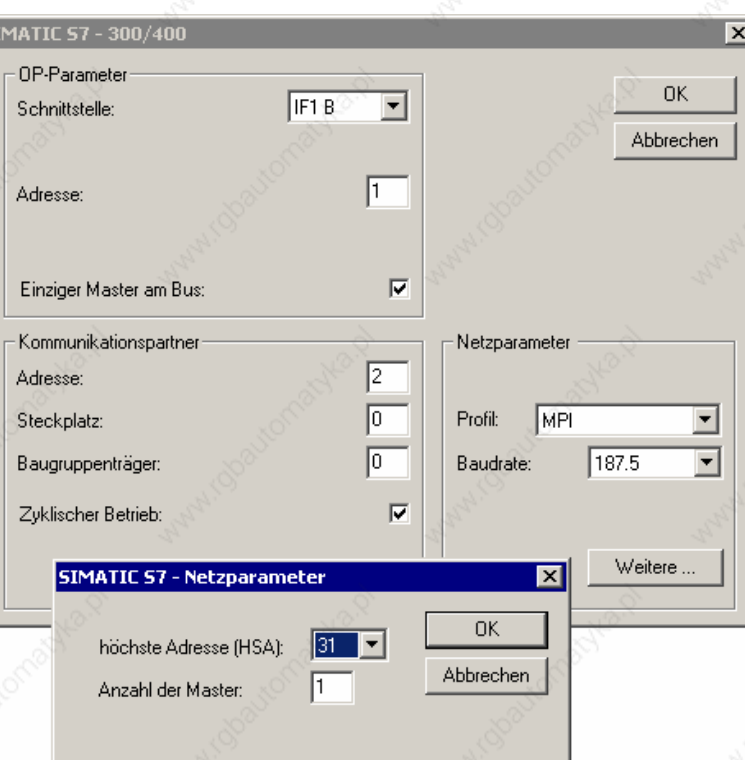

- Kliknąć na "Weiter" (dalej)
- Podać nazwę projektu w punkcie "Projekt"
- Kliknąć "Fertigstellen" (zakończ)

### **3.3 Jak dokonać ustawień globalnych projektu**

#### **Wskazówka**

Przed właściwym projektowaniem należy dokonać ustawień podziału ekranu. Będą one obowiązywały dla całego projektu. Dalej należy określić obszary wymiany danych, które wymagane są np. dla meldunków.

### **Jak dokonać podziału ekranu**

Ustawienia te odnoszą się do obszaru pola meldunków - wygląd, wielkość i pozycja.

Domyślnie system wyświetla okno w sposób ciągły. Pozwala to na wyświetlanie tego obszaru na każdym obrazie.

Ponieważ meldunki alarmów i meldunki systemowe zawsze ustawiane są w jednej linii meldunków, należy dokonać następujących ustawień:

- Wybrać "Zielsystem" > "Bild/Tasten" (system > ekran/klawisze)
- Wybrać w "Störm./Betriebsm." (Meldunki alarmów/pracy) funkcje "Fenster/Zeile" (okno/linia)

Następnie określić pozycję linii meldunku:

- Wybrać z "Aktiv" funkcję "Meldebereich" (obszar meldunków)
- Ustawić linię meldunków na ekranie
- Kliknąć na "OK"

Poniższy rysunek wyświetla możliwe ustawienie na ekranie:

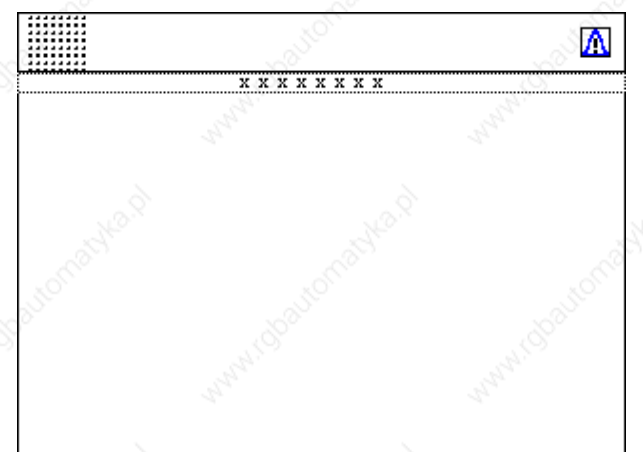

### **Jak określić obszar komunikacyjny**

Dla określonych zadań panelu należy określić obszary komunikacyjne w sterowniku. Obszary te wykorzystywane są np. do wywoływania i potwierdzania meldunków. Panel i sterownik sięgają wzajemnie do określonego obszaru danych, aby komunikować się wzajemnie.

Jak określić obszary komunikacyjne alarmów:

- Kliknąć dwukrotnie na "Bereichszeiger" (wskaźnik obszaru) w oknie projektowym
- Wybrać z "verfügbare Typen" (dostępne typy) opcję "Störmeldungen" (alarmy)
- Kliknąć na "OK"
- Wybrać z "Steuerung" (sterowniki) nasz sterownik
- Dokonać innych ustawień dla alarmów
- Kliknąć na "OK"

Również w sterowniku należy wybrać ten sam obszar.

Opis projektowania ProTool systemów opartych na bazie Windows 3–3

### **3.4 Jak utworzyć ekran startowy**

Ekran startowy jest pierwszym ekranem, który zostanie wyświetlony.

### **Jak wprowadzić nowy ekran**

- Kliknąć dwukrotnie na "Bilder" (ekran) w polu projektowym
- Nastąpi utworzenie i otwarcie nowego ekranu.

### **Jak określić ekran startowy**

- Kliknąć prawym klawiszem myszki na wprowadzony ekran w prawej części okna projektowego
- Wybrać z menu dodatkowego "Eigenschaften" (właściwości)
- Uaktywnić opcję "Startbild" (ekran startowy)

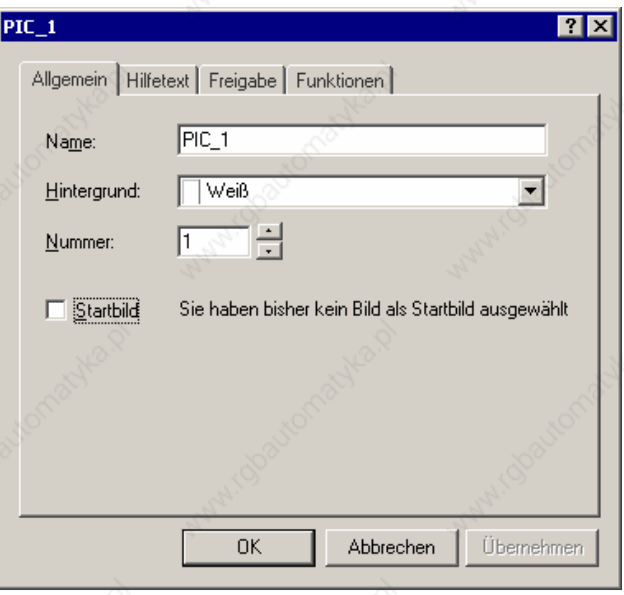

• Kliknąć na "OK"

### **Jak wprowadzić tekst opisujący do ekranu startowego**

- Kliknąć w edytorze ekranu na symbol tekstu Text
- Kliknąć w dowolnym miejscu na ekranie
- Wprowadzić tekst "Startbild" (ekran startowy)

### **3.5 Jak zakończyć pracę programu ProTool/Pro RT**

Aby umożliwić użytkownikowi zakończenie programu Runtime, należy przypisać jednemu z klawiszy funkcyjnych funkcję "Runtime\_beenden" (zakończ Runtime).

### **Jak zaprojektować przycisk z funkcją "Runtime\_beenden" (zakończ Runtime).**

- 믝 • Kliknąć w edytorze obrazu na podany symbol
	- Ustawić kursor myszki w miejscu, gdzie chcemy umieścić przycisk. Przytrzymać lewy przycisk myszki i rozciągnąć pole przycisku na dowolną wielkość.
	- Podać w zakładce "Allgemein" (ogólne) "Text" opisu "ENDE" (koniec)
	- Kliknąć na zakładkę "Funktionen" (funkcje)
	- Otworzyć "Objektauswahl" (wybór obiektów) w kartotece "Weitere Funktionen" (Dalsze Funkcje)
	- Kliknąć dwukrotnie na funkcję "Runtime\_beenden" (zakończ Runtime)

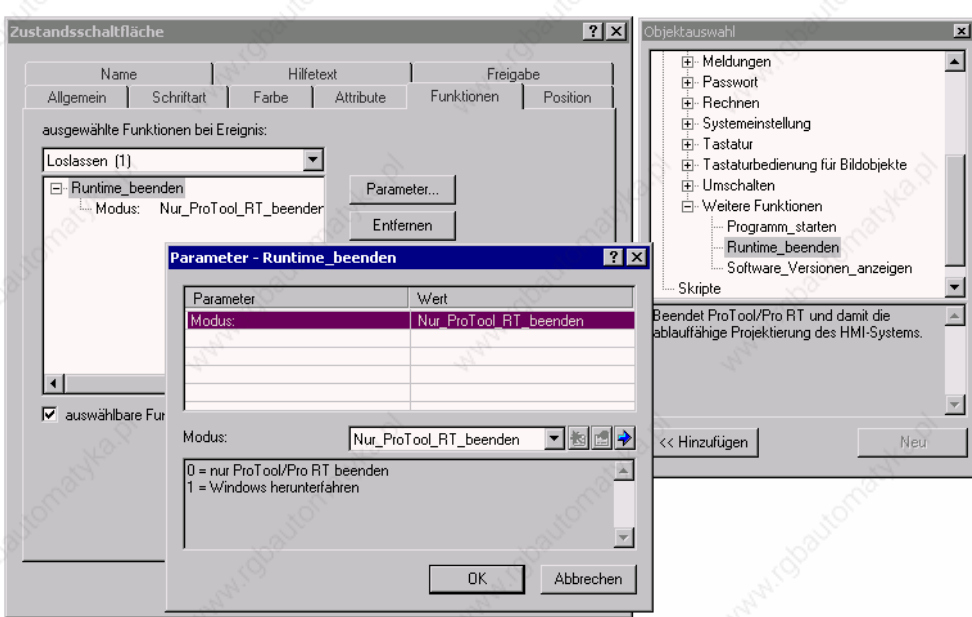

#### • Kliknąć 2x na "OK"

Opis projektowania ProTool systemów opartych na bazie Windows 3–5

### **3.6 Jak wyświetlić i zadawać wartość procesową sterownika**

W tym przykładzie należy zadawać i wyświetlać wartość procesową sterownika poprzez pole wejściowo/wyjściowe panelu.

**Jak wprowadzać pole wejściowo/wyjściowe** 

- Kliknąć na symbol pola zadawania (wejściowego)
- Kliknąć na wybrane miejsce na ekranie i rozciągnąć pole do żądanej wielkości
- Sprawdzić, czy opcja "Aktualisieren" (aktualizacja) została uaktywniona (ustawienie domyślne), pozwoli to na wyświetlanie przy zmianie wartości

### **Jak przypisać zmienną do pola wejściowo/wyjściowego**

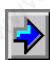

- Kliknąć na pokazany symbol
- Kliknąć w menu dodatkowym na pole "Neu" (nowa zmienna)

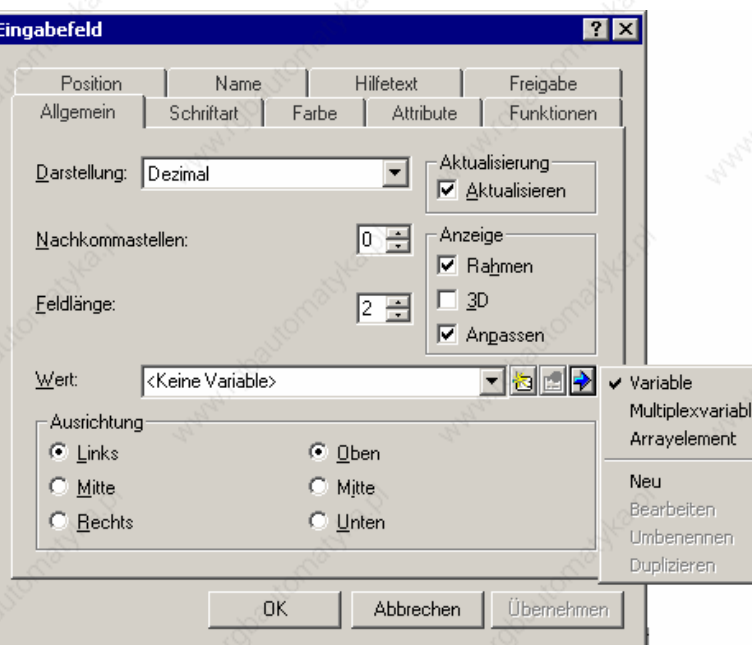

- Nadać nazwę zmiennej "VAR\_1"
- Ustawić parametry zmiennej
- Kliknąć 2x na "OK"

3–6 Opis projektowania ProTool systemów opartych na bazie Windows

Przykład: SIMATIC S7

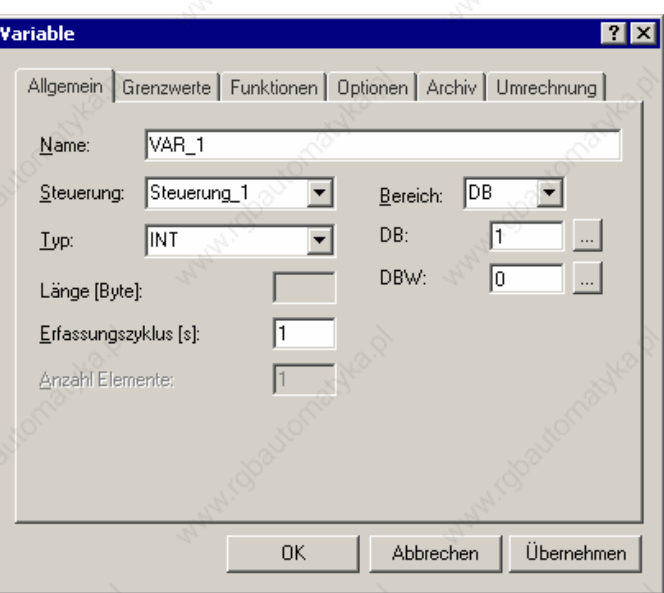

Każda zmienna posiada nazwę symboliczną i ściśle zdefiniowany typ. Wartość zmiennej zmieniana jest podczas wykonywania programu sterownika. Zmienne powiązane ze sterownikiem określane są jako zmienne globalne. Natomiast zmienne bez powiązania ze sterownikiem oznaczane są jako zmienne lokalne.

Cykl aktualizacji (Erfassungszyklus) danej zmiennej określa, z jakim odstępem czasowym (cyklem) aktualizowana jest wartość ze sterownika.

Adres określa miejsce w pamięci danej zmiennej globalnej w sterowniku. Zależny jest on od użytego sterownika.

Należy stworzyć w sterowniku obszar danych, który zostanie użyty w niniejszym przykładzie. Z poziomu panelu możemy zmieniać wartości procesowe za pomocą pola wejściowego (wpisu).

#### **Wskazówka**

Należy uwzględnić przy podaniu typu zmiennej, w jakim celu zostanie ona użyta. Jeżeli cykl akwizycji zmiennej będzie za szybki (mały czas) nastąpi nadmierne obciążenie komunikacji pomiędzy sterownikiem i panelem.

Opis projektowania ProTool systemów opartych na bazie Windows 3–7

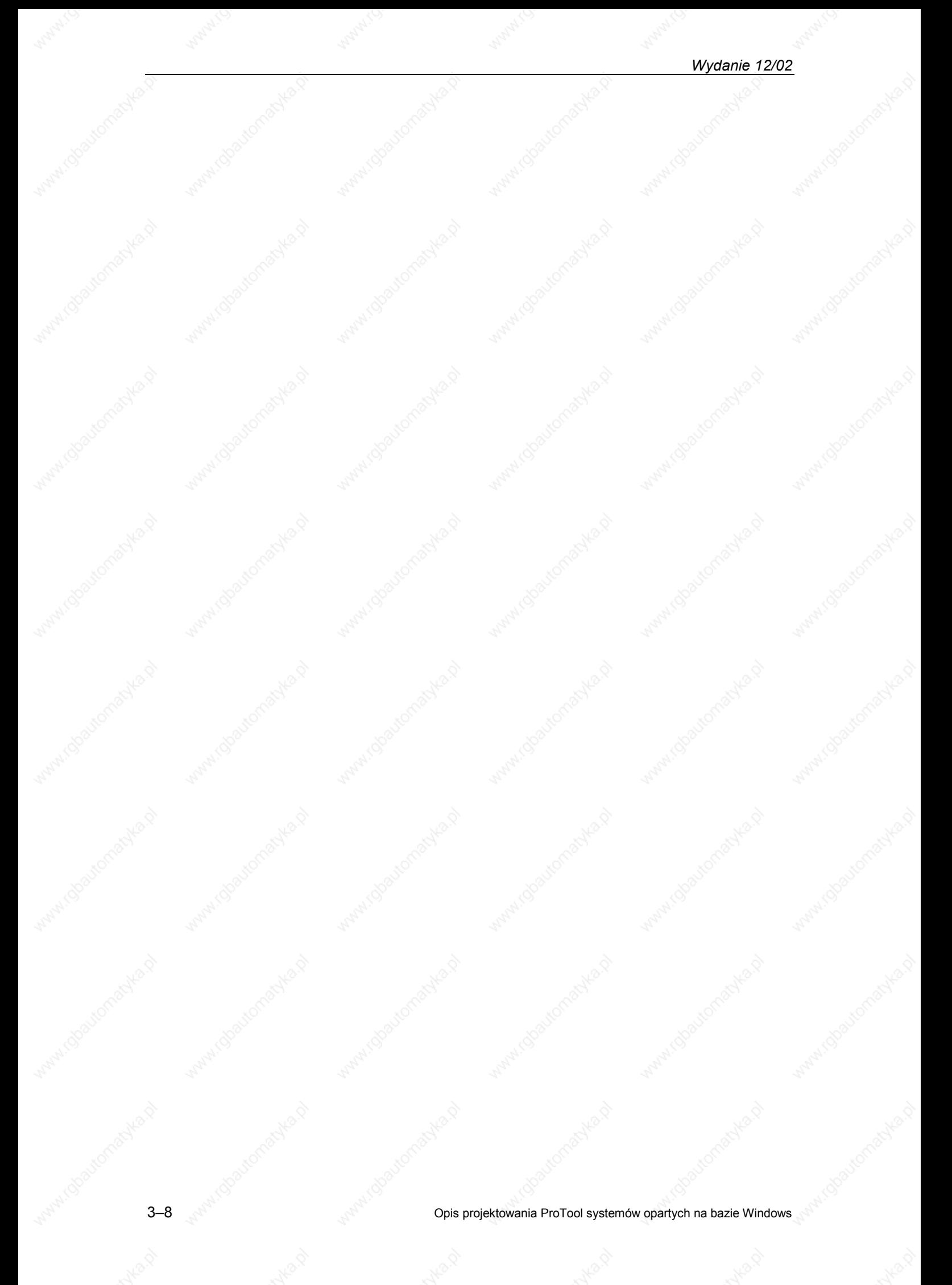

# **4 Test projektu**

### **4.1 Jak przesymulować projekt**

Wraz z oprogramowaniem ProTool dostarczany jest program symulacyjny, który pozwala na przetestowanie funkcji panel bez sterownika na komputerze PC.

Program symulacyjny

- Zmienia wartości danej zmiennej w określony sposób, np. inkrementacja, dekrementacja, sinus, wartości przypadkowe lub przesuwanie bitów,
- Ustawia bity w obszarze meldunków pracy i alarmów oraz uaktywnia zaprojektowane meldunki na panelu.

Warunkiem w procesie symulacji jest to, aby na naszym komputerze został zainstalowany program symulacyjny.

### **Przykład: jak zmieniać zmienne w polach wejściowo/wyjściowych**

- Zapisać projekt klikając na podany symbol
- uruchomić program symulacyjny klikając na podany symbol bezpośrednio z edytora projektowego
	- wybrać zmienne do symulacji z tabeli symulacji (z pola zmiennych "Variable"), które chcemy zmieniać, tutaj "VAR\_1"
	- Podać czas cyklu ("Schreibzyklus") jako wartość "1,0"
	- Wybrać w zakładce symulacji ("Simulation") funkcję sinusa ("Sinus")
- Podać jako wartość minimalną ("MinWert") wartość "0"
- Podać jako wartość maksymalną ("MaxWert") wartość "100"
- Podać cykl ("Periode") jako "10"
- Uaktywnić symulacje zmiennej przez zaznaczenie pola "Start"
- W trakcie procesu symulacji w polu wejściowo/wyjściowym możemy obserwować różne wartości
- Odznaczyć pole "Start", w celu zakończenia symulacji dowolnej zmiennej

### **Jak zapisać symulację**

Wszystkie ustawienia, które poczynimy w tabeli symulacji, możemy zapisać do pliku, w następujący sposób:

- 
- Kliknąć na symbol zapisu
- Wybrać odpowiednią kartotekę, która zawiera plik projektu (\*.fwd)

**4**

- Podać nazwę pliku symulacyjnego
- Kliknąć na "OK"
- Wynikiem będzie utworzenie pliku typu "\*.sim"

#### **Wskazówka**

Należy zapisywać plik symulatora (\*.sim) i plik projektu (\*.fwd) zawsze w tej samej kartotece.

Plik symulacji pozwala na ponowną symulację projektu wg zapamiętanych ustawień. Założeniem jest aby w danym projekcie symulowane zmienne i obszary komunikacyjne nie zostały zmienione.

### **Jak zakończyć proces symulacji**

Zakończyć program symulacji przez zamknięcie okna programu.

### **4.2 Jak przetestować projekt na panelu**

Jeżeli nasz projekt został pomyślnie przesymulowany na komputerze, wtedy możemy bezpośrednio zacząć test pracy panelu w połączeniu ze sterownikiem. Jeżeli komputer, na którym projektujemy system jest jednocześnie naszą stacją wizualizacji, wtedy możemy uruchomić go bezpośrednio. Inaczej musimy załadować projekt do panelu lub innej stacji.

#### **Uwaga**

Jeżeli w danym panelu/stacji istniał już projekt zostanie on nadpisany.

### **Jak skompilować bieżący projekt**

- Kliknąć na pokazany symbol
	- Postępować wg wskazówek na ekranie
	- Utworzony zostanie plik z rozszerzeniem "\*.fwd"

### **Jak dokonać ustawień w panelu**

- Ustawić tryb ładowania na panelu:
	- Ustawienie trybu ładowania zależne jest od użytego panelu. Dla paneli opartych na bazie Windows CE (poza TP 170A) tryb ładowania ustawiany jest poprzez okno systemowe. W innych panelach i stacjach, np. PC oraz TP 170A, można ustawić tryb ładowania bezpośrednio przy restarcie urządzenia z menu ładowania (Loader-Menu).

Miejsce zapisu plików projektowych i źródłowych ustawione jest domyślnie.

#### **Wskazówka**

Wybrany w ProTool sposób ładowania musi być zgodny z ustawionym na panelu.

### **Jak przeprowadzić transfer do ProTool'a**

- Wybrać menu "Datei" > "Transfer" > "Einstellung..." (Plik>Transfer>Ustawienia)
- Określić parametry transmisji: Wybrać sposób transferu (RS232), MPI PROFIBUS DP, USB, Ethernet lub Filecopy (tylko PC)
- Określić parametry transmisji
- Potwierdzić i uaktywnić Transfer lub wybrać funkcję "Datei" > "Transfer" > "Projekttransfer starten" (Plik>Transfer>Start okna projektowego)

Następuje ładowanie plików projektowych.

Po poprawnym zakończeniu transferu pliki typu "\*.fwd" zostaną zapisane w domyślnej kartotece w panelu.

Po zakończeniu transmisji, następuje uruchomienie panelu i wyświetlony zostanie obraz startowy.

Jeżeli jednak transmisja nie zostanie zakończona sukcesem, wtedy w oknie meldunków systemowych ("Systemmeldefenster") w zakładce "Transfer" zostaną wyświetlone odpowiednie komunikaty.

*Wydanie 12/02* 4–4 Opis projektowania ProTool systemów opartych na bazie Windows

# **5 Rozszerzenie projektu o proste obiekty**

Założeniem do opisanych w niniejszym rozdziale problemów jest wykonanie następujących kroków projektowych zawartych w rozdziale "Pierwsze kroki":

- Jak stworzyć nowy projekt (Strona 3–1)
- Jak dokonać ustawień globalnych projektu (Strona 3–2)
- Jak utworzyć ekran startowy (Strona 3–4)
- Jak zakończyć pracę programu ProTool/Pro RT (Strona 3–5)

### **5.1 Jak wprowadzić grafikę do obrazu startowego**

Aby dołączyć np. logo firmowe należy postępować w następujący sposób:

- Kliknąć w edytorze obrazu na symbol grafiki
- Kliknąć w obrazie na wybraną pozycję i rozciągnąć pole do dowolnej wielkości
- Wybrać, czy chcemy wprowadzić istniejącą już grafikę lub chcemy utworzyć nową grafikę
- Wprowadzanie istniejącej grafiki: Wybrać opcję "Aus Datei erstellen" (Z pliku). Podać ścieżkę bezpośrednio lub przejrzeć strukturę katalogów używając klawisz "Durchsuchen" (szukaj).
- Tworzenie nowej grafiki: Wybrać opcję "Neu erstellen" (utwórz nowy). Wybrać z listy żądany typ obiektu, np. Bitmap. Potwierdzając "OK" uruchomimy daną aplikację, np. Microsoft Paint. Jeżeli utworzymy naszą grafikę, należy zamknąć aplikację i wracamy do programu ProTool.

### **5.2 Jak wprowadzić drugi obraz**

Projekt nasz zawiera jedynie obraz startowy. Jeżeli wprowadzimy dalsze obrazy, musimy umożliwić operatorowi przechodzenie pomiędzy obrazami.

W tym przykładzie połączymy obraz startowy z kolejnym obrazem. W każdym z tych obrazów należy stworzyć klawisz przejścia do innego obrazu.

Opis projektowania ProTool systemów opartych na bazie Windows 5-1

**5**

### **Jak stworzyć drugi obraz**

• Dwukrotnie kliknąć na "Bilder" (obrazy) w oknie projektowym Nastąpi wprowadzenie i otwarcie nowego obrazu.

### **Jak wprowadzić tekst opisowy dla nowego obrazu**

- Kliknąć w edytorze obrazu na symbol tekstu
- Kliknąć na wybraną pozycję w obrazie
- Wprowadzić tekst "Zweites Bild" (drugi obraz)

### **Jak zaprojektować zmianę ekranów**

Jak zaprojektować przejście na inny ekran

- Stworzyć, jak opisano na stronie 3–5, w obrazie startowym klawisz i opisać go cyfrą, np. "2"
	- Kliknąć w dialogu właściwości na zakładkę funkcji "Funktionen"
	- Otworzyć w "Objektauswahl" (polu wyboru obiektów) elementy "Bilder" (ekrany)
	- Dwukrotnie kliknąć na "Bildanwahl\_fest" (bezpośrednie określenie ekranu)
	- Wybrać w "Bildname" (nazwa ekranu) naszą nazwę drugiego ekranu, np. "PIC\_2"

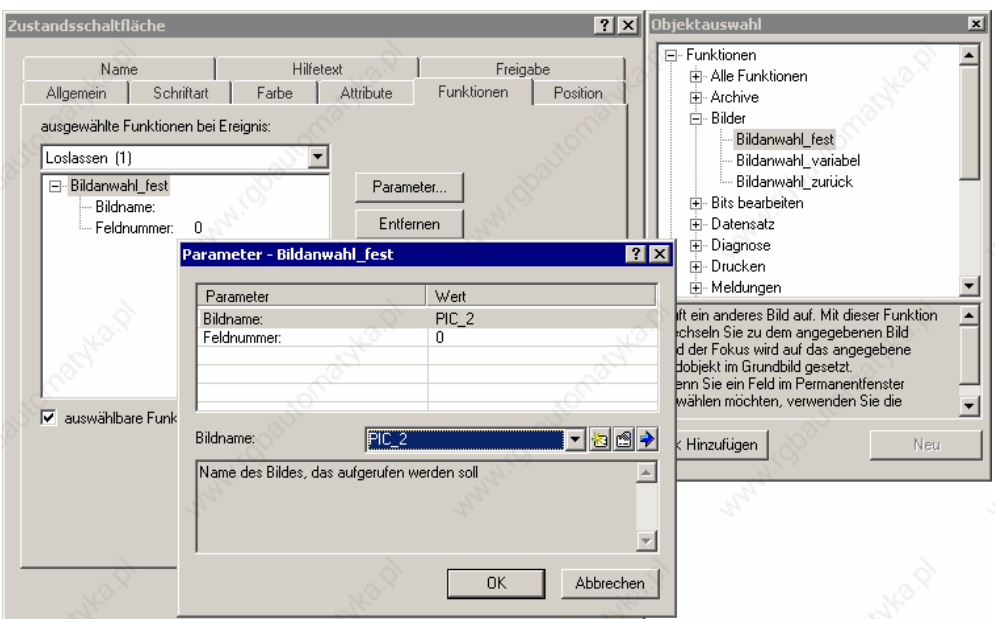

### **Jak zaprojektować przejście do ekranu startowego**

- Stworzyć, jak opisano na stronie 3–5, w obrazie "PIC\_2" pole klawisza i opisać go cyfrą , np. "1"
	- Zaprojektować jak opisano na stronie 2 przejście do ekranu startowego, np. "PIC\_1"

#### **Wskazówka**

W tym miejscu można przetestować projekt za pomocą programu symulacyjnego. Sposób postępowania opisano w rozdziale "Test projektu" (strona  $4-1$ ).

Po kliknięciu na pola klawisza "2" na ekranie startowym panel wyświetli drugi obraz. Klikając na klawisz "1" powrócimy ponownie do ekranu startowego.

### **5.3 Jak wprowadzić wyświetlanie bargrafu**

- Kliknąć na symbol bargrafu
	- Kliknąć na wybrana pozycję na obrazie i rozciągnąć bargraf do żądane wielkości
	- Wybrać w "Balkenwert" (wartość bargrafu) utworzoną w rozdziale "Jak przypisać zmienną do pola wejściowo/wyjściowego" (strona 3–6) zmienną "VAR\_1"

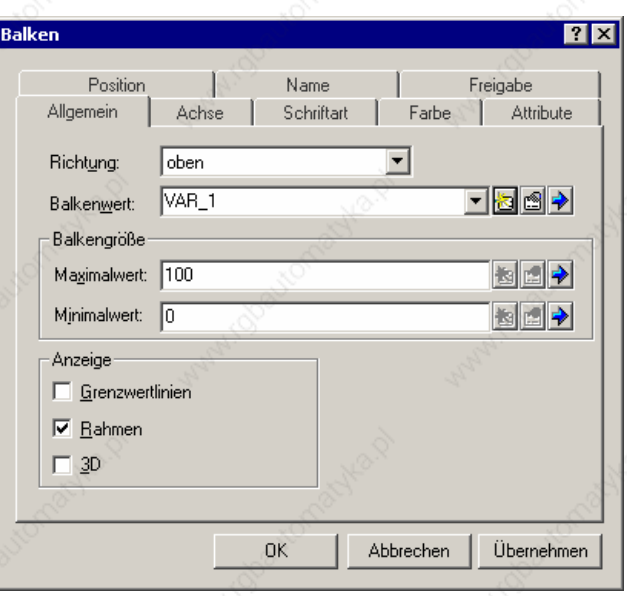

• Kliknąć na "OK"

Opis projektowania ProTool systemów opartych na bazie Windows 5-3

#### **Wskazówka**

W tym miejscu można nasz projekt przetestować. Sposób postępowania opisano w rozdziale "Test projektu" (strona 4–1).

### **5.4 Jak przesuwać obiekt graficzny zależnie od wartości procesowej**

W tym przykładzie należy umieścić czerwony prostokąt, który powinien poruszać się zależnie od wartości procesowej.

#### **Jak wprowadzić prostokąt do obrazu startowego**

- Kliknąć na symbol prostokąta
	- Kliknąć na wybraną pozycję na obrazie i rozciągnąć prostokąt do żądanej wielkości.
	- Kliknąć prawym klawiszem myszki na prostokąt
	- Wybrać z rozwijanego menu "Eigenschaften" (właściwości)
	- Kliknąć na zakładkę "Farbe" (kolor)
	- Kliknąć "Hintergrundfarbe" (kolor tła)
	- Kliknąć w "Standardfarben" (kolory standardowe) na pole czerwone
	- Kliknąć na "OK"

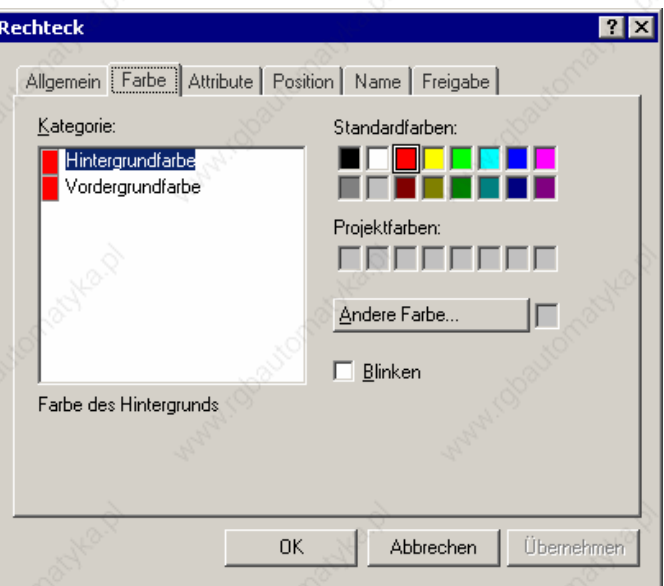

### **Jak powiązać prostokąt z wartością procesową**

Aby zmieniać pozycję prostokąta zależnie od wartości zmiennej, należy wykonać następujące punkty:

- Kliknąć prawy klawisz myszki na prostokącie
- Wybrać z menu wyboru "Eigenschaften" (właściwości)
- Wybrać zakładkę "Position" (pozycja)
- Wybrać dla "Y-Offset" (przesunięcie Y) utworzoną w rozdziale "Jak przypisać zmienną do pola wejściowo/wyjściowego" (strona 3–6) zmienną "VAR\_1"
- Kliknąć na "OK"

Funkcja Y-Offset pozwala na przesuwanie prostokąta od określonej pozycji początkowej.

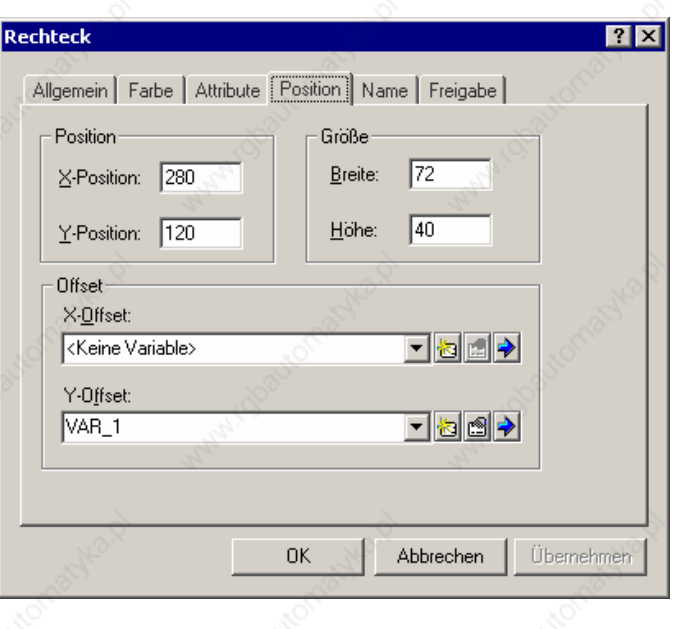

### **Wskazówka**

W tym miejscu można przetestować projekt. Sposób postępowania opisano w rozdziale "Test projektu" (strona 4–1).

### **5.5 Jak ustawiać bit w sterowniku**

- **Bit**
- Utworzyć, jak opisano na stronie 3–5, przycisk i opisać go np. jako "Bit"
- Kliknąć na pole właściwości w zakładce "Funktionen"
- Otworzyć w polu wyboru "Objektauswahl" element "Bits bearbeiten" (bity)
- Dwukrotnie kliknąć na "Bit\_setzen\_rücksetzen" (bit ustaw skasuj)
- Kliknąć na symbol menu rozwijanego
- Kliknąć w menu na "Neu" (nowe), w celu utworzenia nowej zmiennej
- Nadać nazwę zmiennej "VAR\_2"
- Ustawić parametry zmiennej

Opis projektowania ProTool systemów opartych na bazie Windows 5-5

• Kliknąć 2x na "OK"

### **5.6 Jak przedstawić stan bitów poprzez funkcję pulsowania prostokąta**

W kolejnym przykładzie należy ustawić dla naszego prostokąta atrybut "Blinken" (pulsacja) zależnie od stanu bitów.

- Kliknąć prawym klawiszem myszki na prostokąt
- Wybrać w menu rozwijanym "Eigenschaften" (właściwości)
- Wybrać zakładkę "Attribute" (atrybuty)
- Zaznaczyć w "Typ" opcję "Bit"
- Dla stanu "0" ustawić następujące atrybuty: pulsacja: Aus (wył.); Kolor podstawowy: Czerwony; Tło: Czerwony
- Kliknąć na przycisk "Wprowadź"
- Ustawić dla stanu "1" następujące atrybuty: pulsacja: zał.; Kolor podstawowy: Czerwony; Tło: biały
- Kliknąć na przycisk "Hinzufügen" (dodaj)
- Kliknąć na przycisk "Steuern" (ustaw)

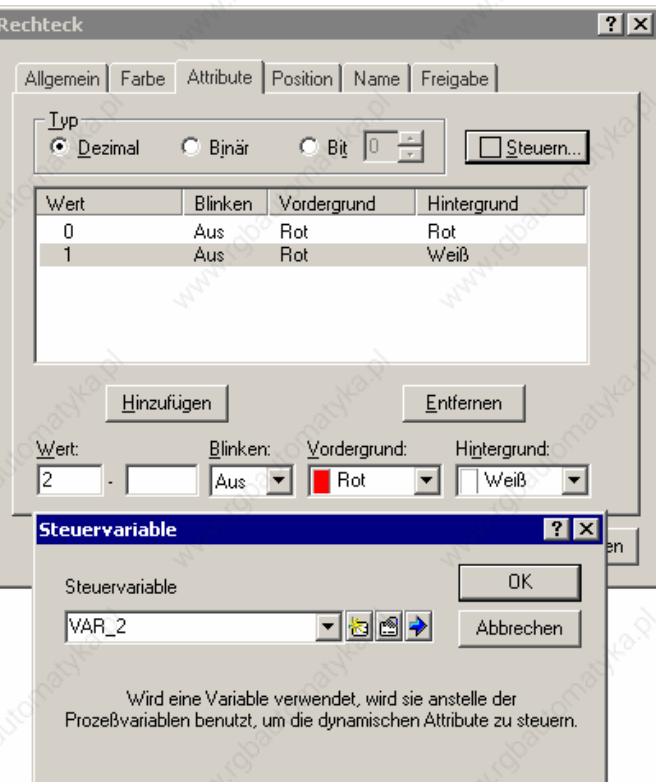

• Wybrać "VAR\_2" jako zmienną sterującą

5-6 Opis projektowania ProTool systemów opartych na bazie Windows

• Kliknąć 2x na "OK"

#### **Wskazówka**

W tym miejscu można przetestować projekt. Sposób postępowania opisano w rozdziale "Test projektu" (strona 4–1).

Przy każdorazowym kliknięciu na przycisk zmienia się wartość zmiennej bitowej "VAR\_2". Zależnie od tego pulsuje zaprojektowany prostokąt.

### **5.7 Jak wprowadzić meldunki**

Aby na panelu wyświetlić informacje odnośnie bieżących alarmów procesu w formie meldunków, należy zaprojektować jak opisano w rozdziale "Jak określić obszar komunikacyjny " (strona 3–3) obszar komunikacyjny dla alarmów.

#### **Jak zaprojektować tekst meldunków alarmów**

- Kliknąć w oknie projektowym na "Meldungen" (meldunki)
- Dwukrotnie kliknąć na prawą część okna projektowego na "Störmeldungen" (alarmy).
- Wprowadzić w linii "0001" tekst meldunku "Störmeldung 1" (alarm 1)
- Wprowadzić w linii "0002" tekst meldunku "Störmeldung 2" (alarm 2)
- Wprowadzić w linii "0003" tekst meldunku "Störmeldung 3" (alarm 3)

U dołu ekranu na pasku statusu wyświetlany jest adres określający alarm w obszarze komunikacyjnym sterownika. Wpis ten zależy od sterownika.

Aby wyświetlić zaprojektowane alarmy na panelu, należy w sterowniku ustawić odpowiedni bit.

#### **Wskazówka**

W tym miejscu można przetestować projekt. Sposób postępowania opisano w rozdziale "Test projektu" (strona 4–1).

Wybrać w tabeli symulatora w zmiennych "Variable" obszar komunikacyjny dla alarmów. Wybrać format "Bin" i podać kolejno w kolumnie ustawiania wartości "Wert setzen" wartość binarną "1", "10" oraz "100". Uaktywnić po wpisie okienko "Start".

Spowodujemy przez to uaktywnienie kolejno trzech zaprojektowanych meldunków alarmów.

Opis projektowania ProTool systemów opartych na bazie Windows 5-7

### **5.8 Jak archiwizować zmienne procesowe**

Dla systemów opartych na bazie Windows mamy możliwość archiwizacji zmiennych procesowych, co oznacza ciągły zapis.

#### **Uwaga**

Dla urządzeń opartych na bazie Windows nie jest dopuszczalne użycie wewnętrznej pamięci Flash jako miejsca zapisu dla plików archiwizacyjnych, ponieważ cykliczna archiwizacja ogranicza żywotność pamięci Flash, jak i całego urządzenia.

W niniejszym przykładzie zmienne procesowe utworzone w rozdziale "Jak przypisać zmienną do pola wejściowo/wyjściowego" (strona 3–6) "VAR\_1" zapisywać do archiwum. Archiwum jest w tym wypadku plikiem tekstowym, do którego zapisywane są zmienne procesowe wg standardu Microsoft® CSV. W plikach CSV wszystkie dane zapisywane są jako znaki ANSI i oddzielane są średnikiem. Mogą być przez to odczytywane i obrabiane przez inne programy.

### **Jak dodać nowe archiwum**

• Dwukrotnie kliknąć na lewą połowę okna projektowego na "Archive" (archiwa)

Zostanie utworzone nowe archiwum i ukaże się okno do ustawiania właściwości. Ustawienia standardowe to "Archivierung automatisch starten" (start archiwizacji automatycznie) w "Verhalten bei Neustart" (reakcja na restart systemu), restart stacji spowoduje w takim wypadku automatyczną archiwizację zmiennej.

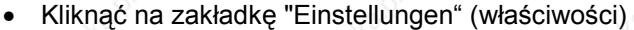

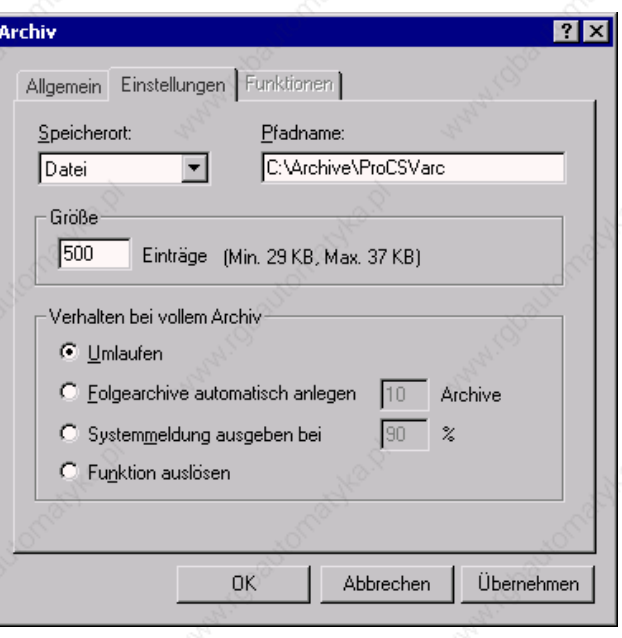

5-8 Opis projektowania ProTool systemów opartych na bazie Windows

Standardowe ustawienia "Umlaufen" (cykliczne nadpisywanie) w "Verhalten bei vollem Archiv" (zachowanie się przy zapełnieniu archiwum), spowoduje nadpisywanie najstarszej zmiennej w przypadku zapełnienia archiwum.

- Podać w "Pfadname" (nazwa ścieżki) pełną nazwę ścieżki, w której chcemy zapisywać pliki archiwalne
- Kliknąć na "OK"

#### **Jak przypisać do archiwum zmienną**

- Kliknąć na lewą część okna projektowego na "Variablen" (zmienne)
- Kliknąć prawym klawiszem myszki na prawą część okna projektowego na wybraną zmienną do archiwizacji, np. "VAR\_1"
- Wybrać z menu wyboru "Eigenschaften" (właściwości)
- Kliknąć na zakładkę "Archiv" (archiwizacja)
- Wybrać z archiwum ostatnio utworzone nasze archiwum, np. "ARCHIV\_1"

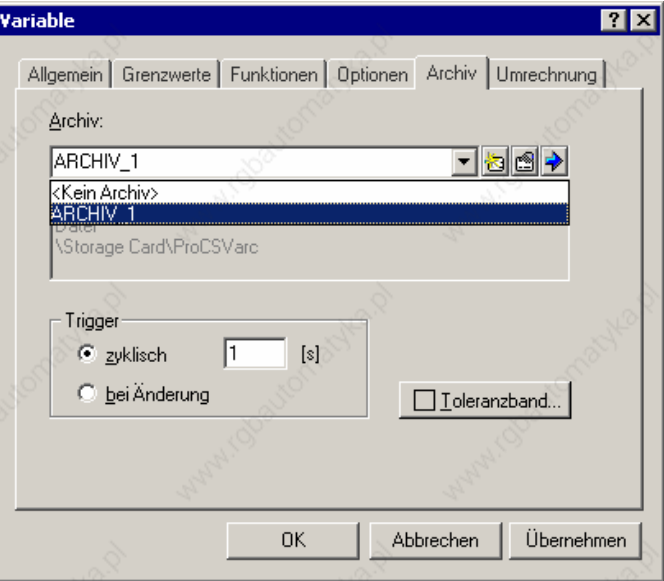

Standardowo ustawione jest "zyklisch 1 [s]" (cyklicznie 1 [s]) jako przełącznik "Trigger", wartość procesowa zmiennej zapamiętywana jest raz na sekundę.

• Kliknąć na "OK"

#### **Wskazówka**

W tym miejscu można przetestować projekt. Sposób postępowania opisano w rozdziale "Test projektu" (strona 4–1).

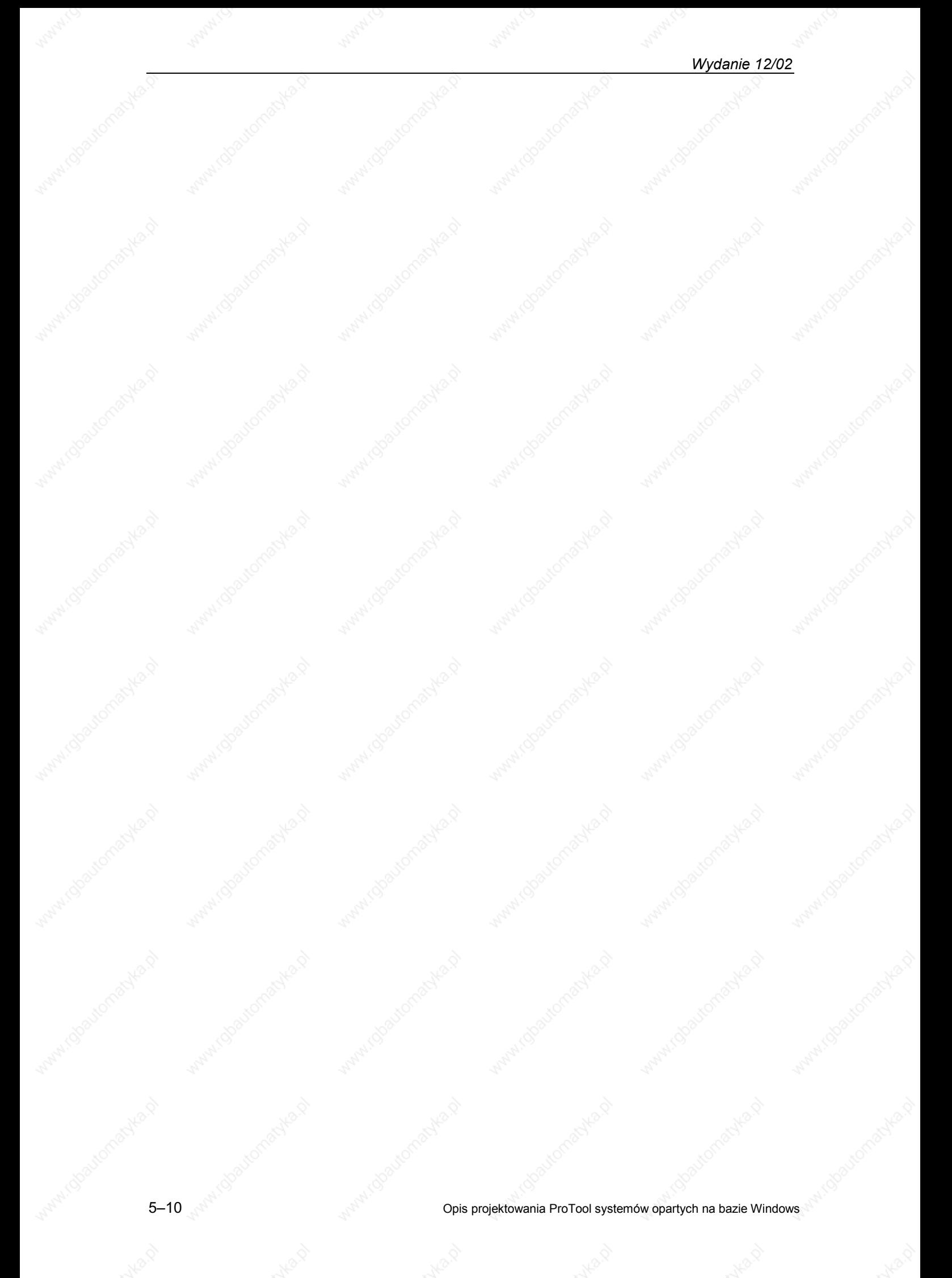